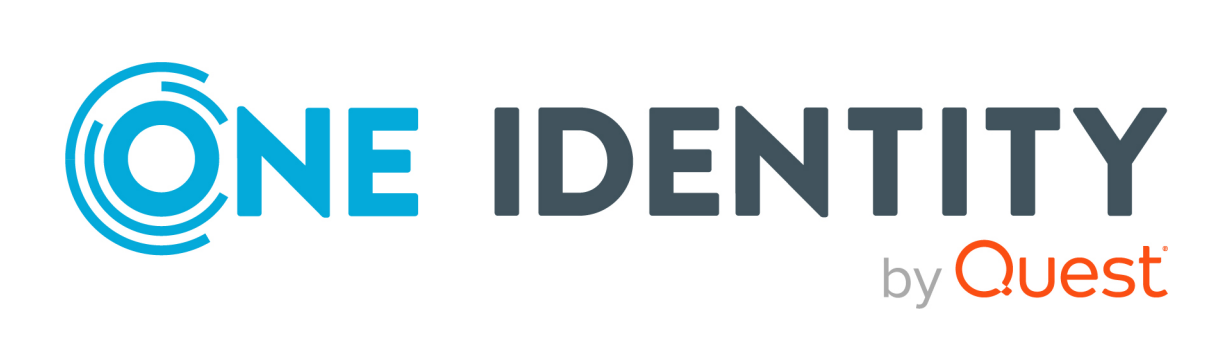

# One Identity Safeguard for Privileged Sessions 6.9.2

Security Checklist

### **Copyright 2021 One Identity LLC.**

### **ALL RIGHTS RESERVED.**

This guide contains proprietary information protected by copyright. The software described in this guide is furnished under a software license or nondisclosure agreement. This software may be used or copied only in accordance with the terms of the applicable agreement. No part of this guide may be reproduced or transmitted in any form or by any means, electronic or mechanical, including photocopying and recording for any purpose other than the purchaser's personal use without the written permission of One Identity LLC .

The information in this document is provided in connection with One Identity products. No license, express or implied, by estoppel or otherwise, to any intellectual property right is granted by this document or in connection with the sale of One Identity LLC products. EXCEPT AS SET FORTH IN THE TERMS AND CONDITIONS AS SPECIFIED IN THE LICENSE AGREEMENT FOR THIS PRODUCT, ONE IDENTITY ASSUMES NO LIABILITY WHATSOEVER AND DISCLAIMS ANY EXPRESS, IMPLIED OR STATUTORY WARRANTY RELATING TO ITS PRODUCTS INCLUDING, BUT NOT LIMITED TO, THE IMPLIED WARRANTY OF MERCHANTABILITY, FITNESS FOR A PARTICULAR PURPOSE, OR NON-INFRINGEMENT. IN NO EVENT SHALL ONE IDENTITY BE LIABLE FOR ANY DIRECT, INDIRECT, CONSEQUENTIAL, PUNITIVE, SPECIAL OR INCIDENTAL DAMAGES (INCLUDING, WITHOUT LIMITATION, DAMAGES FOR LOSS OF PROFITS, BUSINESS INTERRUPTION OR LOSS OF INFORMATION) ARISING OUT OF THE USE OR INABILITY TO USE THIS DOCUMENT, EVEN IF ONE IDENTITY HAS BEEN ADVISED OF THE POSSIBILITY OF SUCH DAMAGES. One Identity makes no representations or warranties with respect to the accuracy or completeness of the contents of this document and reserves the right to make changes to specifications and product descriptions at any time without notice. One Identity does not make any commitment to update the information contained in this document.

If you have any questions regarding your potential use of this material, contact:

One Identity LLC. Attn: LEGAL Dept 4 Polaris Way Aliso Viejo, CA 92656

Refer to our Web site ([http://www.OneIdentity.com](http://www.oneidentity.com/)) for regional and international office information.

### **Patents**

One Identity is proud of our advanced technology. Patents and pending patents may apply to this product. For the most current information about applicable patents for this product, please visit our website at [http://www.OneIdentity.com/legal/patents.aspx](http://www.oneidentity.com/legal/patents.aspx).

#### **Trademarks**

One Identity and the One Identity logo are trademarks and registered trademarks of One Identity LLC. in the U.S.A. and other countries. For a complete list of One Identity trademarks, please visit our website at [www.OneIdentity.com/legal](http://www.oneidentity.com/legal). All other trademarks are the property of their respective owners.

#### **Legend**

**WARNING: A WARNING icon highlights a potential risk of bodily injury or property damage, for which industry-standard safety precautions are advised. This icon is often associated with electrical hazards related to hardware.**

**CAUTION: A CAUTION icon indicates potential damage to hardware or loss of data if** A **instructions are not followed.**

SPS Security Checklist Updated - 26 April 2021, 07:11 Version - 6.9.2

## **Contents**

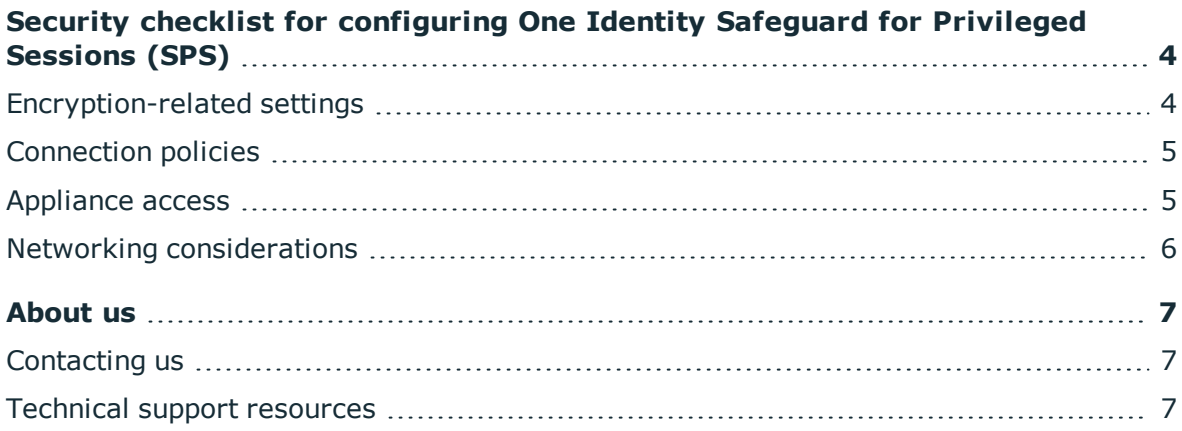

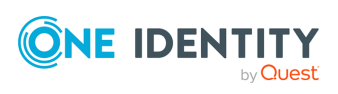

## <span id="page-3-0"></span>**Security checklist for configuring One Identity Safeguard for Privileged Sessions (SPS)**

The following checklist is a set of recommendations and configuration best practices to ensure that your One Identity Safeguard for Privileged Sessions (SPS) is configured securely.

### <span id="page-3-1"></span>**Encryption-related settings**

- One Identity recommends using 2048-bit RSA keys (or stronger).
- Use strong passwords: at least 8 characters that include numbers, letters, special characters, and capital letters. For local One Identity Safeguard for Privileged Sessions (SPS) users, require the use of strong passwords (set **Users & Access Control > Settings > Minimal password strength** to strong). For details, see "Setting password policies for local users" in the [Administration](https://support.oneidentity.com/technical-documents/safeguard-for-privileged-sessions/6.9.2/administration-guide/user-management-and-access-control/setting-password-policies-for-local-users/) Guide.
- When exporting the configuration of SPS, or creating configuration backups, always use encryption. Handle the exported data with care, as it contains sensitive information, including credentials. For details on encrypting the configuration, see "Encrypting configuration backups with GPG" in the [Administration](https://support.oneidentity.com/technical-documents/safeguard-for-privileged-sessions/6.9.2/administration-guide/basic-settings/data-and-configuration-backups/encrypting-configuration-backups-with-gpg/) Guide.
- Use every keypair or certificate only for one purpose. Do not reuse cryptographic keys or certificates (for example, do not use the certificate of the One Identity Safeguard for Privileged Sessions (SPS) webserver to encrypt audit trails, or the same keypair for signing and encrypting data).
- Do not use the CBC block cipher mode, or the diffie-hellman-group1-sha1 key exchange algorithm. For details, see "Supported encryption [algorithms"](https://support.oneidentity.com/technical-documents/safeguard-for-privileged-sessions/6.9.2/administration-guide/ssh-specific-settings/supported-encryption-algorithms/) in the [Administration](https://support.oneidentity.com/technical-documents/safeguard-for-privileged-sessions/6.9.2/administration-guide/ssh-specific-settings/supported-encryption-algorithms/) Guide.
- Always encrypt your audit trails to protect sensitive data. For details, see ["Encrypting](https://support.oneidentity.com/technical-documents/safeguard-for-privileged-sessions/6.9.2/administration-guide/general-connection-settings/audit-policies/encrypting-audit-trails/)" audit trails" in the [Administration](https://support.oneidentity.com/technical-documents/safeguard-for-privileged-sessions/6.9.2/administration-guide/general-connection-settings/audit-policies/encrypting-audit-trails/) Guide.

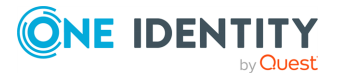

SPS 6.9.2 Security Checklist

## <span id="page-4-0"></span>**Connection policies**

- When configuring connection policies, always limit the source of the connection to the client network that requires access to the connection.
- Always use gateway authentication to authenticate clients. Do not trust the source IP address of a connection, or the result of server authentication.
- To prevent Denial of Service (DoS) attacks against One Identity Safeguard for Privileged Sessions (SPS), set the **Connection rate limit** option of your connection policies. For details, see "Configuring connections" in the [Administration](https://support.oneidentity.com/technical-documents/safeguard-for-privileged-sessions/6.9.2/administration-guide/general-connection-settings/configuring-connections/) Guide.
- Configure your RDP connection policies to use strong encryption. To enable SSLencryption for the RDP protocol, see "Enabling [TLS-encryption](https://support.oneidentity.com/technical-documents/safeguard-for-privileged-sessions/6.9.2/administration-guide/rdp-specific-settings/enabling-tls-encryption-for-rdp-connections/) for RDP connections" in the [Administration](https://support.oneidentity.com/technical-documents/safeguard-for-privileged-sessions/6.9.2/administration-guide/rdp-specific-settings/enabling-tls-encryption-for-rdp-connections/) Guide.
- In RDP connections, if the client uses the Windows login screen to authenticate on the server, the password of the client is visible in the audit trail. To avoid displaying the password when replaying the audit trail, you are recommended to encrypt the upstream traffic in the audit trail using a separate certificate from the downstream traffic. For details, see "Encrypting audit trails" in the [Administration](https://support.oneidentity.com/technical-documents/safeguard-for-privileged-sessions/6.9.2/administration-guide/general-connection-settings/audit-policies/encrypting-audit-trails/) Guide.
- Ensure that host key verification is enabled in SSH connection policies. That is, the **Server side host key settings > Allow plain host keys** and **Server side host key settings > Allow X.509 host certificates** options do not have the **No check required** option selected. For details, see ["Setting](https://support.oneidentity.com/technical-documents/safeguard-for-privileged-sessions/6.9.2/administration-guide/ssh-specific-settings/setting-the-ssh-host-keys--of-the-connection/) the SSH host keys of the connection" in the [Administration](https://support.oneidentity.com/technical-documents/safeguard-for-privileged-sessions/6.9.2/administration-guide/ssh-specific-settings/setting-the-ssh-host-keys--of-the-connection/) Guide.

## <span id="page-4-1"></span>**Appliance access**

• Accessing the One Identity Safeguard for Privileged Sessions (SPS) host directly using SSH is not recommended or supported, except for troubleshooting purposes. In such case, the One Identity Support Team will give you exact instructions on what to do to solve the problem.

For security reasons, disable SSH access to SPS when it is not needed. For details, see "Enabling SSH access to the One Identity [Safeguard](https://support.oneidentity.com/technical-documents/safeguard-for-privileged-sessions/6.9.2/administration-guide/managing-one-identity-safeguard-for-privileged-sessions-sps/accessing-the-one-identity-safeguard-for-privileged-sessions-sps-console/enabling-ssh-access-to-the-one-identity-safeguard-for-privileged-sessions-sps-host/) for Privileged Sessions (SPS) host" in the [Administration](https://support.oneidentity.com/technical-documents/safeguard-for-privileged-sessions/6.9.2/administration-guide/managing-one-identity-safeguard-for-privileged-sessions-sps/accessing-the-one-identity-safeguard-for-privileged-sessions-sps-console/enabling-ssh-access-to-the-one-identity-safeguard-for-privileged-sessions-sps-host/) Guide.

- Permit administrative access to SPS only from trusted networks. If possible, monitored connections and administrative access to the SPS web interface should originate from separate networks.
- Configure SPS to send an alert if a user fails to login to SPS. For details, see the **Login failed** alert in "System related traps" in the [Administration](https://support.oneidentity.com/technical-documents/safeguard-for-privileged-sessions/6.9.2/administration-guide/basic-settings/configuring-system-monitoring-on-sps/system-related-traps/) Guide.
- <sup>l</sup> Configure **Disk space fill-up prevention**, and configure SPS to send an alert if the free space on the disks of SPS is low. For details, see ["Preventing](https://support.oneidentity.com/technical-documents/safeguard-for-privileged-sessions/6.9.2/administration-guide/basic-settings/configuring-system-monitoring-on-sps/preventing-disk-space-fill-up/) disk space fill-up" in the [Administration](https://support.oneidentity.com/technical-documents/safeguard-for-privileged-sessions/6.9.2/administration-guide/basic-settings/configuring-system-monitoring-on-sps/preventing-disk-space-fill-up/) Guide.

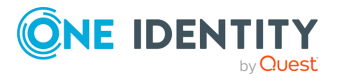

SPS 6.9.2 Security Checklist

## <span id="page-5-0"></span>**Networking considerations**

- One Identity Safeguard for Privileged Sessions (SPS) stores sensitive data. Use a firewall and other appropriate controls to ensure that unauthorized connections cannot access it.
- If possible, enable management access to SPS only from trusted networks.
- Make sure that the HA interface of SPS is connected to a trusted network.

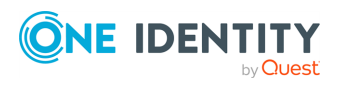

SPS 6.9.2 Security Checklist

<span id="page-6-0"></span>One Identity solutions eliminate the complexities and time-consuming processes often required to govern identities, manage privileged accounts and control access. Our solutions enhance business agility while addressing your IAM challenges with on-premises, cloud and hybrid environments.

## <span id="page-6-1"></span>**Contacting us**

For sales and other inquiries, such as licensing, support, and renewals, visit <https://www.oneidentity.com/company/contact-us.aspx>.

## <span id="page-6-2"></span>**Technical support resources**

Technical support is available to One Identity customers with a valid maintenance contract and customers who have trial versions. You can access the Support Portal at [https://support.oneidentity.com/.](https://support.oneidentity.com/)

The Support Portal provides self-help tools you can use to solve problems quickly and independently, 24 hours a day, 365 days a year. The Support Portal enables you to:

- Submit and manage a Service Request
- View Knowledge Base articles
- Sign up for product notifications
- Download software and technical documentation
- View how-to videos at [www.YouTube.com/OneIdentity](http://www.youtube.com/OneIdentity)
- Engage in community discussions
- Chat with support engineers online
- View services to assist you with your product

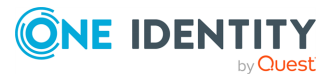